-はじめに-

当社のウェブ請求ページは、「入院・手術によるご請求」用のシステムとなっているため、

**1** まずは、ウェブ請求ページを開きます。(すでに開いている方は②からご確認ください) ※ウェブ請求ページの入口は[こちら](https://www.orixlife.co.jp/hoken/kyufu/cond?cvd)

「宿泊・自宅療養によるご請求」の場合は、項目の読み替えが必要となります。

こちらの資料では、読み替え部分を抜粋してご案内します。

※実際に表示される画面は、ご契約・お使いの機器によって異なる場合がございますので、ご注意ください。

▲ 以下①~③いずれか1つでも該当する方のみ、ウェブによるご請求が可能です。 ①陽性診断日が2022年9月25日以前 ②診断日時点での年齢が65歳以上 ③My HER-SYSの「療養証明書画面」の画面キャプチャを持っている いずれも該当しない場合は、書面による請求手続きが必要となりますので、こちらの<u>よくあるご質問</u>から請求方法をご確認ください。

> ※この画面は右上の「×」ボタンで 閉じてください。

**2** 「手続きをはじめる」ボタンをクリック後、 「お手続きには診療明細書が必要です」という画面が表示されますが、 宿泊・自宅療養した方については、診療明細書のご用意は不要です。

医療機関等が実施した検査・診断により陽性であることが確認できる書類 (氏名・検査結果・判明日または診断日・発行者名等が記載されたもの)を 準備してください。

(書類例は、[よくあるご質問で](https://faq.orixlife.co.jp/faq_detail.html?id=8401897)ご確認ください)

**3** 「ご請求内容の入力」画面が表示されたら、以下のとおり選択してください。

しばらく画面の案内に従って入力を進めていく・・・

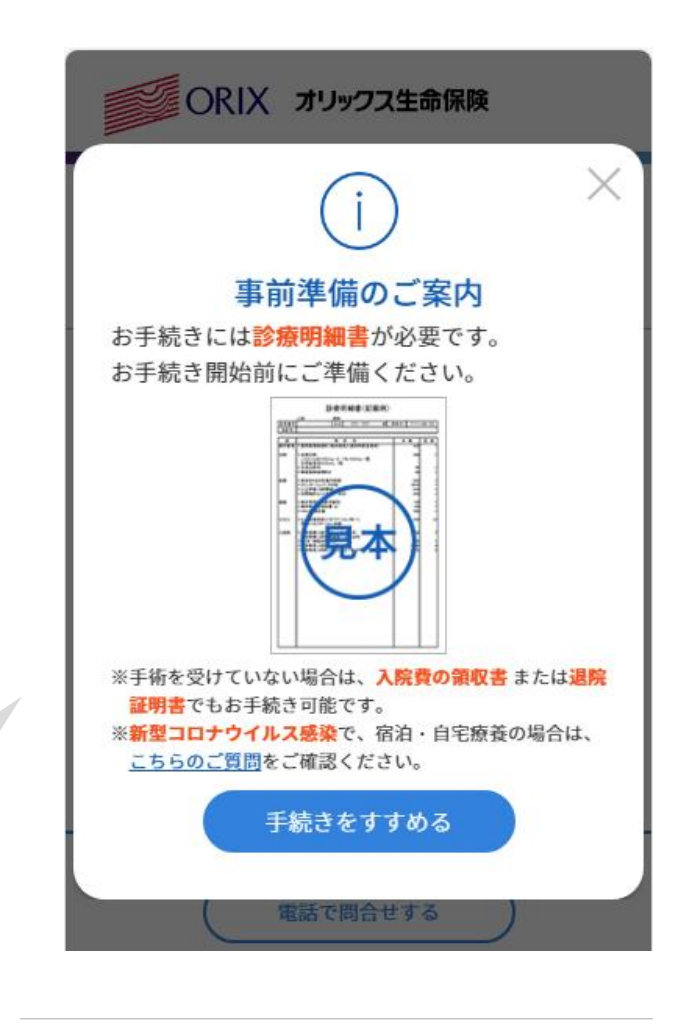

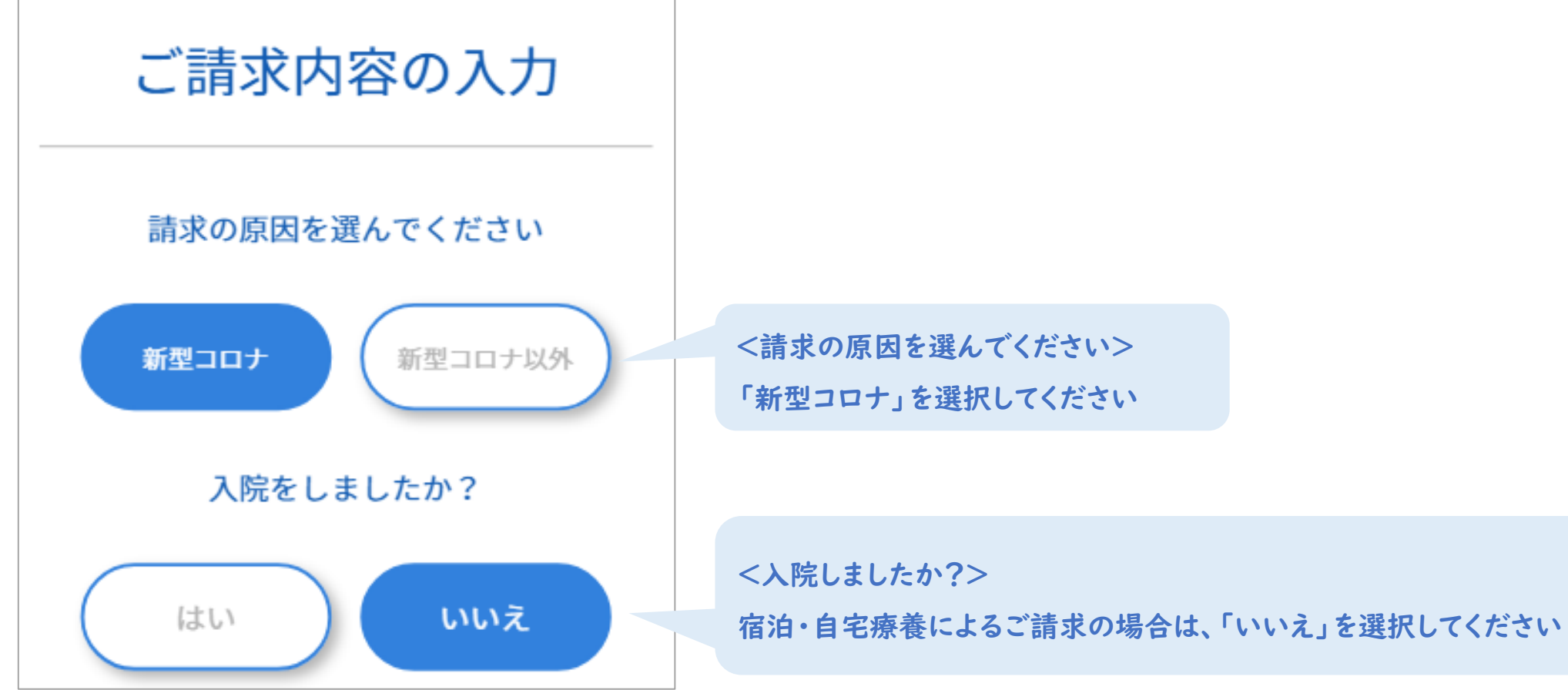

**4** 「入院日・退院日」の入力画面が表示されたら、以下のとおり入力してください。

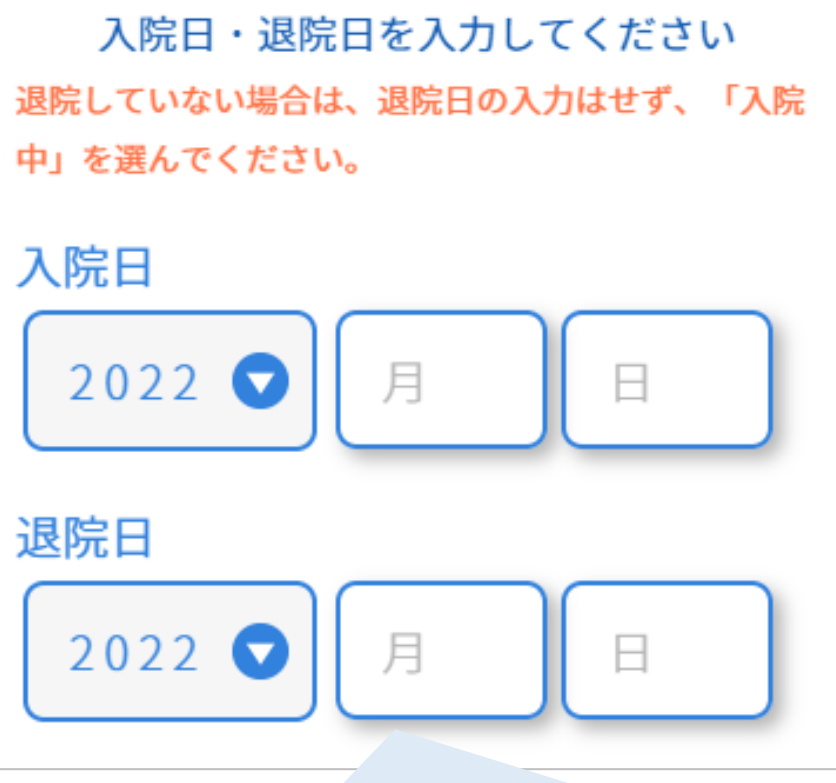

入院日・退院日は、お手持ちの証明書類や診断日により、入力する日付が異なりますので、以下をご確認ください

## ●My HER-SYS(マイハーシス)の「療養証明書画面」をアップロードする場合

※証明書類に療養開始日・療養終了日のいずれも明記されている場合は、その期間を入力してください。

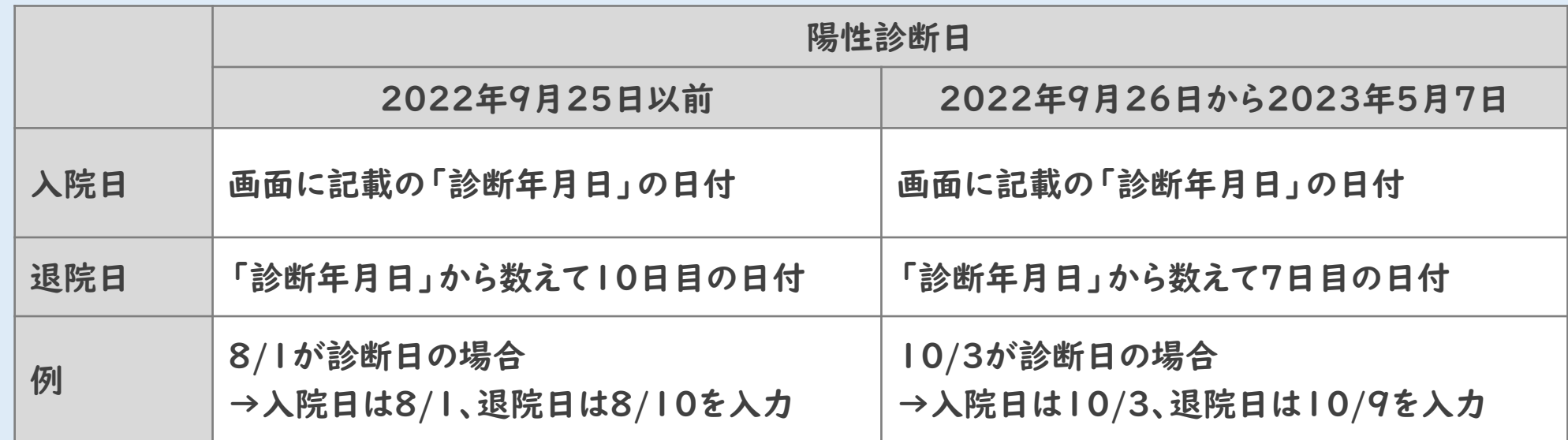

●「医療機関等が実施した検査・診断により陽性であることが確認できる書類」をアップロードする場合

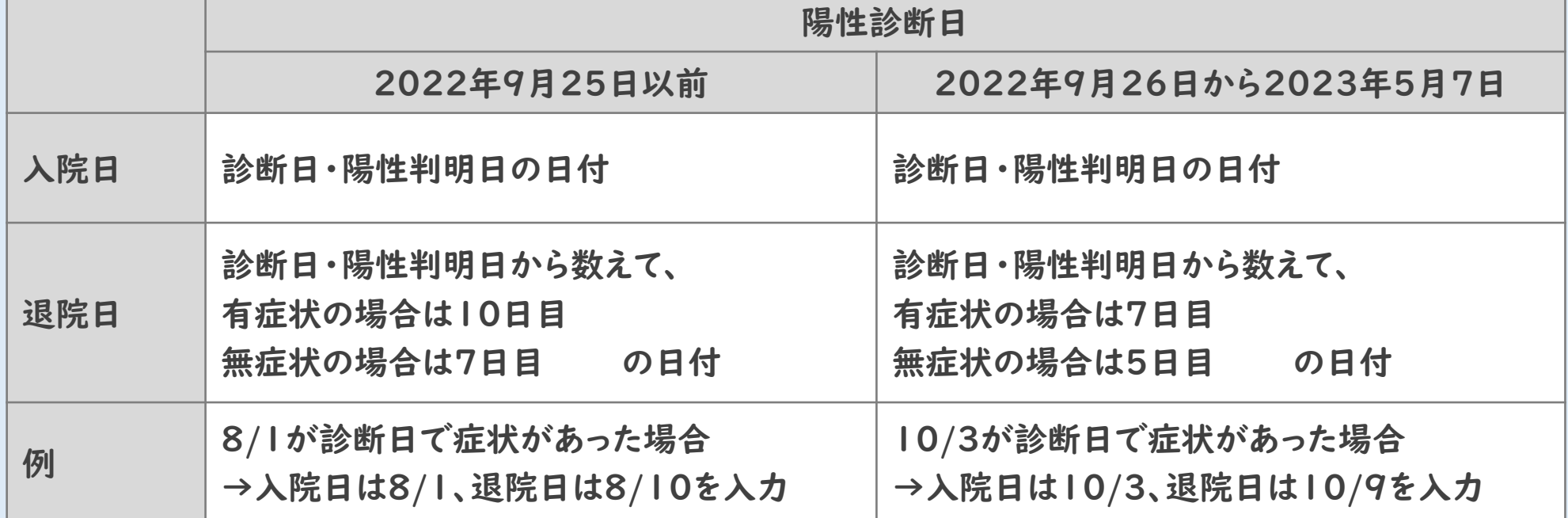

**5** 「証明書類のアップロード画面」では、以下をアップロードしてください。 医療機関等が実施した検査・診断により陽性であることが確認できる書類 (氏名・検査結果・判明日または診断日・発行者名等が記載されたもの) ※書類例は、[よくあるご質問で](https://faq.orixlife.co.jp/faq_detail.html?id=8401897)ご確認ください。

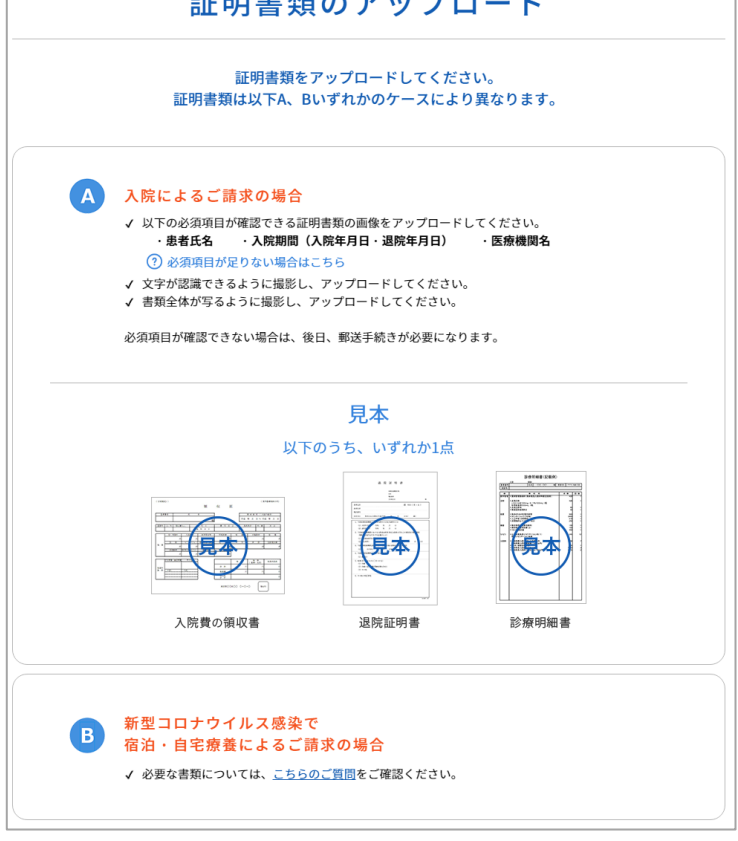

**6** 入院の状況を入力する欄が表示されたら、以下のとおりご入力ください。

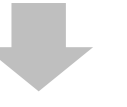

しばらく画面の案内に従って入力を進めていく・・・

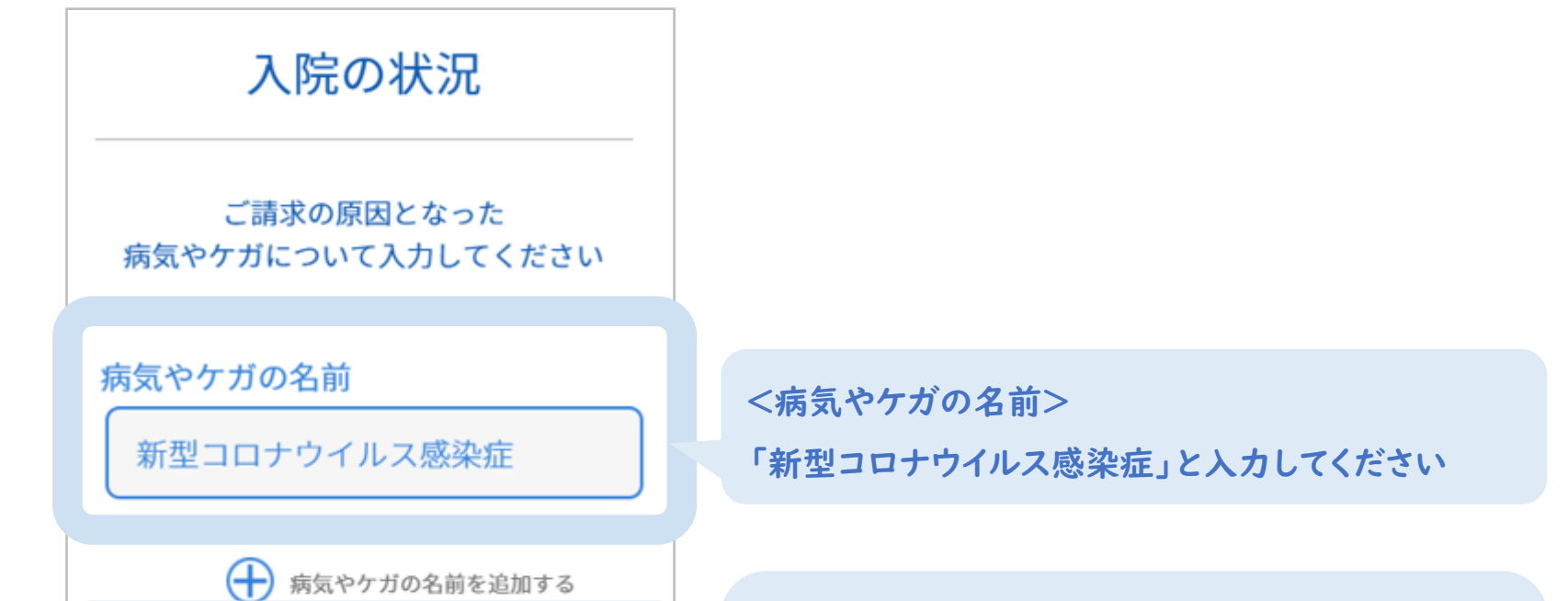

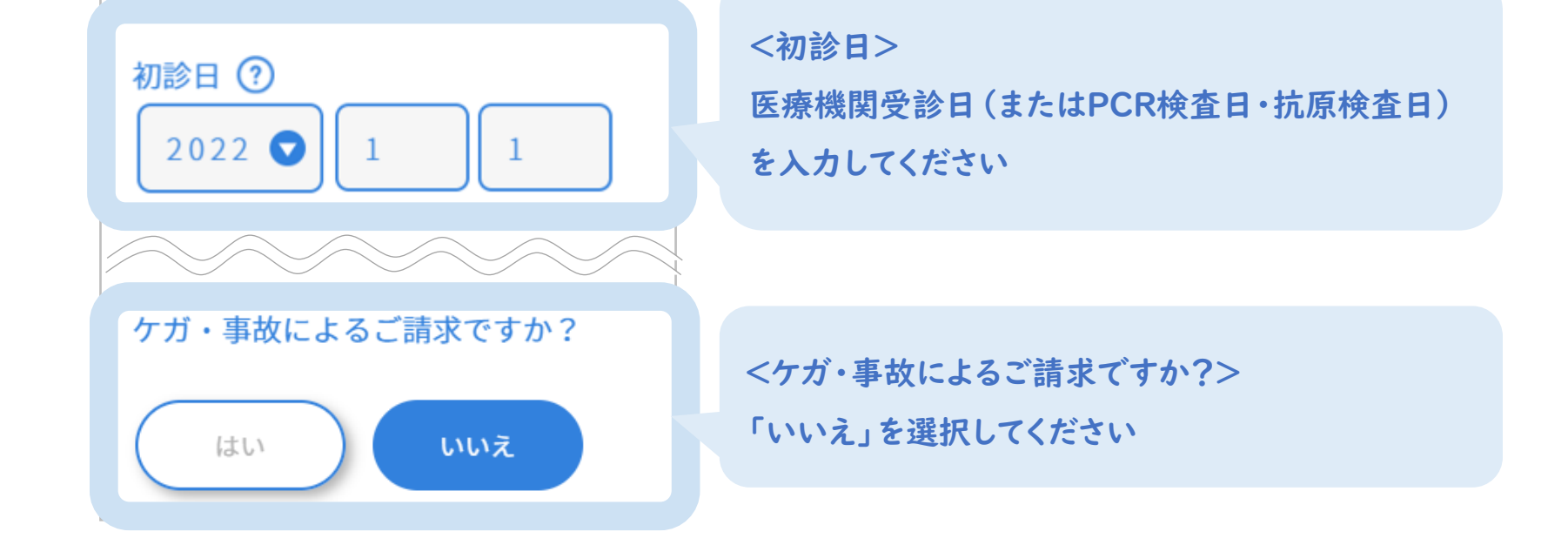

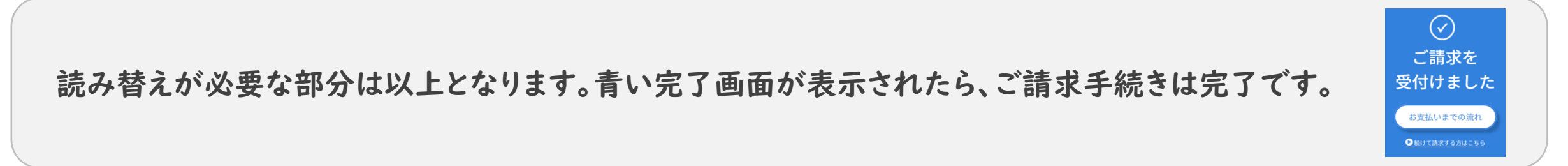